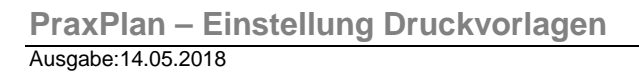

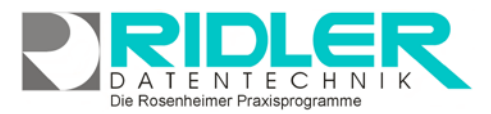

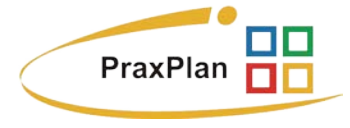

## **Einstellung Druckvorlagen:**

In der neusten Version von PraxPlan werden die mitgelieferten Druckvorlagen zentral in einem Einstellungsteil verwaltet. Jede Druckvorlage kann so beliebig oft kopiert und individuell angepaßt werden. Sind mehrere Varianten einer Druckvorlage verfügbar, kann beim Ausdruck die gewünschte Variante gewählt und als Standard verwendet werden In Netzwerken ist die Festlegung, welche Vorlage benutzt wird, immer rechnerbezogen. Dadurch können unterschiedliche Fähigkeiten der angeschlossenen Drucker berücksichtigt werden. Die Vorlagen selbst werden zentral auf dem Server abgelegt und sind so von jeder Arbeitsstation aus anwählbar.

## **Navigieren zwischen den Druckvorlagen:**

Die Druckvorlagen sind nach Menüpunkten und Masken gegliedert. Klick auf 1/ **ö**ffnet / schließt einen übergeordneten Menüpunkt.

**Einstellen und Anpassen von Druckvorlagen:**

Klick auf Druckvorlage Druckvorlage einstellen

einstellen öffnet die Druckvorlagenauswahl. Hier können Originalvorlagen angesehen, kopiert und bearbeitet werden.

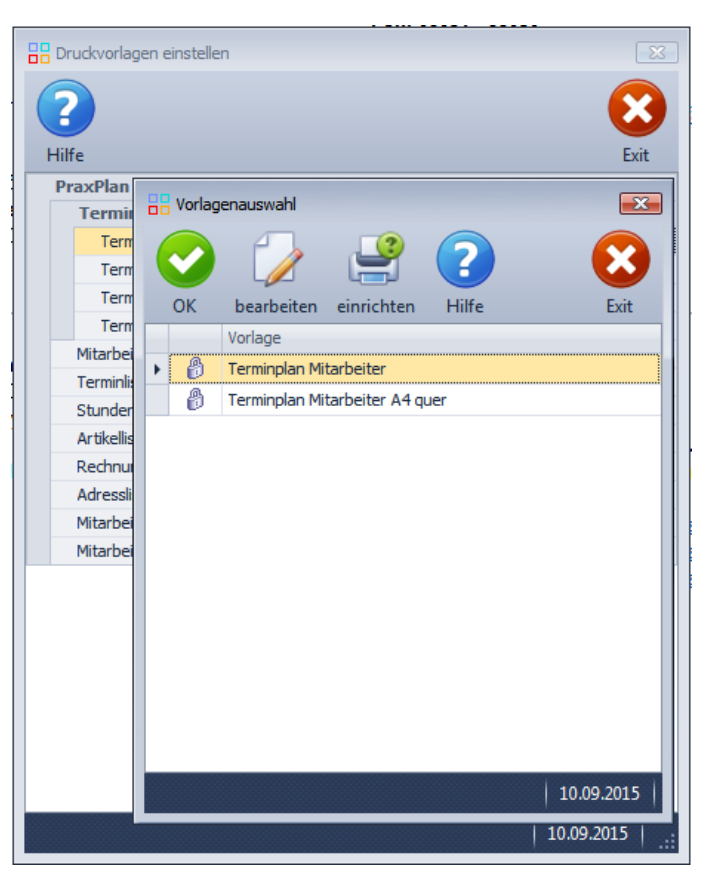

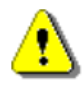

**Hinweis:** Die im Auslieferungszustand vorliegende Originalvorlage bleibt immer erhalten. Für Änderungen erstellt PraxPlan immer eine Kopie des Originals. Diese Kopie kann nach Lust und Laune verändern und anschließend verwendet werden.

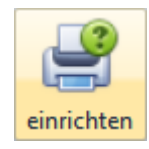

## **Drucker einrichten:**

PraxPlan verwendet als Standard den Windows Standarddrucker.

Je nach Anwendungsfall, zum Beispiel Druck von Terminkärtchen, kann auch an anderer Drucker oder Druckerschacht angesteuert werden. Dies erfolgt hier unter Drucker einrichten. Der eingerichtete Drucker ist dann mit den getroffenen Einstellungen für dieses Formular zuständig.

## **Druckvorlagen bearbeiten:**

Eine Vorlage kann durch Klick auf die Schaltfläche **bearbeiten** editiert werden (Das ist bei Originalvorlagen **nicht** möglich!). Nun öffnet sich die ausgewählte Vorlage im **Berichts Designer**. Es können verschiedene Einstellungen vorge-

nommen werden (beispielhaft für die Vorlage **Mitarbeitervertrag**):

Das **Hauptfenster** zeigt die Vorlage mit den bisher verwendeten Feldern an. Oben rechts befindet sich ein Fenster mit den Reitern Berichts Explorer und Liste der Felder

**Felder hinzufügen:** Am linken Rand neben dem Fenster befindet sich eine Leiste mit verschiedenen Feldsymbolen z.B. Kontrollhäk-

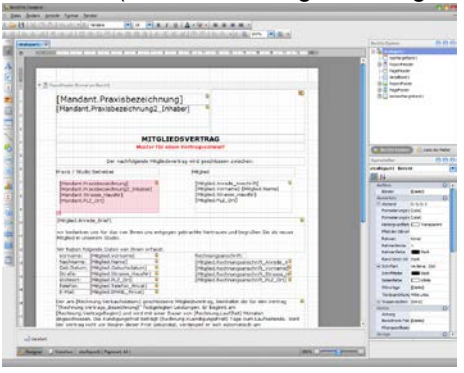

Die Rosenheimer Praxisprogramme - bewährt seit 1987

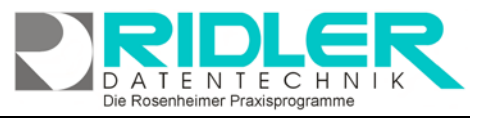

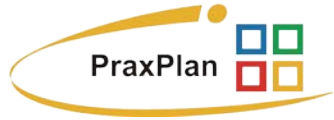

chen, Schriftfeldern usw. Diese Felder werden mit Drag & Drop in das **Hauptfenster** gezogen.

**Felder anzeigen:** Der **Berichtsexplorer** des oberen Fensters zeigt den Aufbau der Vorlage durch die einzelnen Felder. Klick auf ein Feld markiert dieses im **Hauptfenster**. Durch **Rechtsklick** kann das Feld bearbeitet oder entfernt werden.

**Feldinhalte hinzufügen:** Klick auf den Reiter **Liste der Felder** des oberen Fensters öffnet die für die Vorlage verwendbaren Feldinhalte. Diese werden per Drag & Drop in das Zielfeld gezogen. Die Inhalte beziehen sich auf den Vorlagenkontext, z.B. Praxisbezeichnung der Mandanten oder Wohnort eines Mitglieds. Zusätzlich stehen

**Eigenschaften der Felder:** Unten rechts werden die Eigenschaften des gewählten Feldes oder Inhalts angezeigt.

**Verschieben der Ränder:** Durch Ziehen der gestrichelten Linien des Seitenblattes mit **gedrückter linker Maustaste** werden die Seitenränder angepaßt. Analog dazu können auch die Kopfzeile(**ReportHeader**), Fußzeile(**FootHeader**) und andere Begrenzungen des Textblatts beliebig angepaßt werden.

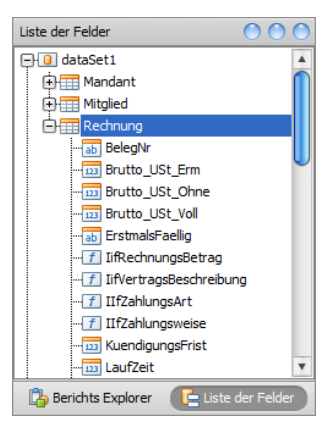

**Vorschau anzeigen und speichern:** Mit Klick auf die Symbole der Leiste unter dem **Hauptfenster /** *p* Vorschau kann zwischen Bearbeitungsmodus und beispielhafter Vorschauansicht gewechselt werden. Klick auf das Diskettensymbol in der Toolbar speichert die verwendete Vorlage.

**Sonstiges:** Der **Berichtsdesigner** besitzt eine ganze Reihe von Funktionen (z.B. Schriftgröße anpassen, Schriftausrichtungen usw.), welche sich größtenteils den typischen Textverarbeitungsprogrammen wie Word ähneln und hier nicht ausführlicher behandelt werden und auch den Rahmen sprengen würden. Experimen-tieren Sie und teilen Sie Ihre positiven Erfahrungen gerne in unserem [Forum!](http://forum.adad95.de/default.asp?CAT_ID=23)

**Weitere relevante Dokumente:** Zurück zum Inhaltsverzeichnis **Druckvorlagenauswahl** 

**Ihre Notizen:**

Die Rosenheimer Praxisprogramme - bewährt seit 1987